# **Schweitzer Prime Timers** ForumGuide

Version 1.0 31-Aug-2014

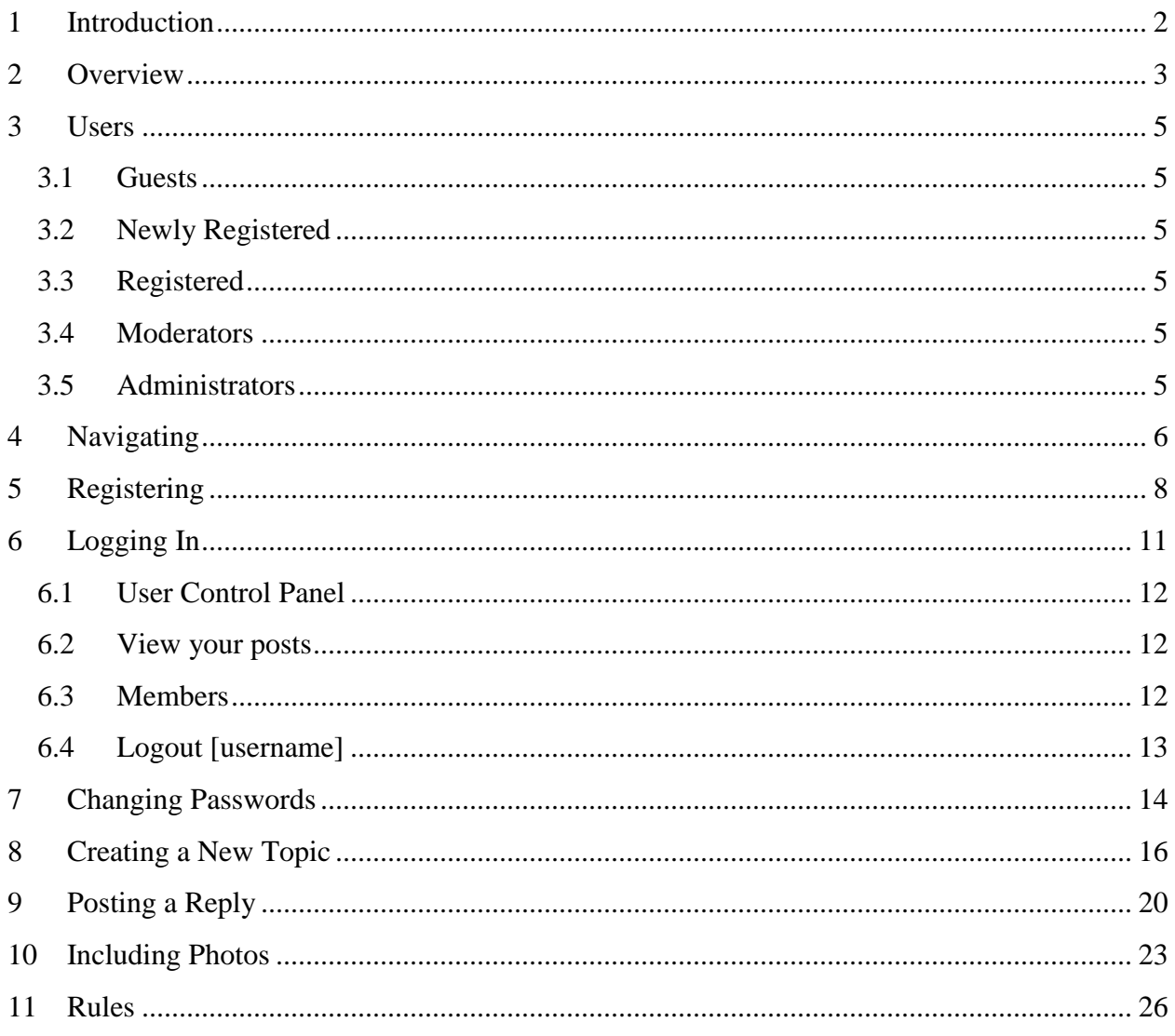

## <span id="page-1-0"></span>**1 Introduction**

The purpose of this document is to explain some basic concepts of forums and provide guidance that will help first time users of the Prime Timers Forum get up to speed quickly. After studying this manual the user will be able to:

- Navigate the forum
- Register
- Log in
- Create new topics
- Post replies

Please read and familiarize yourself with the sample steps provided in this document before attempting to participate in the forum discussions.

## <span id="page-2-0"></span>**2 Overview**

The Schweitzer Prime Timer's internet forum, or message board, is an online discussion site where people can hold conversations in the form of posted messages. They differ from chat rooms in that messages are often longer than one line of text, and are at least temporarily archived. Also, depending on the access level of a user (newly registered vs registered), a posted message might need to be approved by a moderator before it becomes visible.

The forum is hierarchical or tree-like in structure and from the top down consists of:

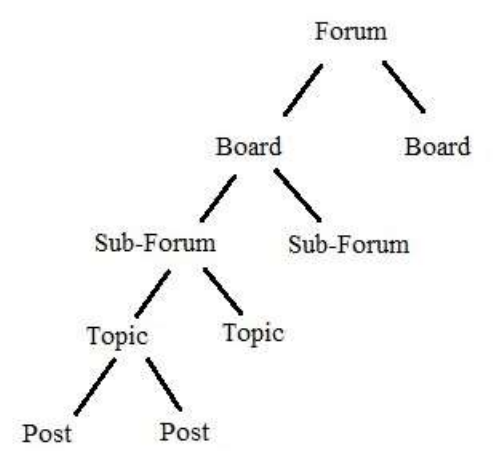

Note, the forum, boards and sub-forums are always created by the administrator. Topics and posts are created by registered users of the forum.

Within a sub-forum, each new discussion started is called a thread or topic, and can be replied to by as many people as so wish.

Users must register with the forum and then subsequently log in to reply to posts or create new topics.

Users do not have to register/log in to read existing posts.

To access the Schweitzer Prime Timer's Forum you need to start up a web browser and go to the [www.schweitzerprimetimers.org](http://www.schweitzerprimetimers.org/) website.

After the site comes up, go to the top right corner of the web page and click on the "**Forum**" button just below the "**Home**" button.

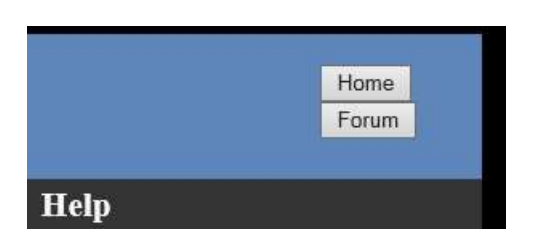

This will bring up the **Board Index** or top level of the forum. A partial view is provided below:

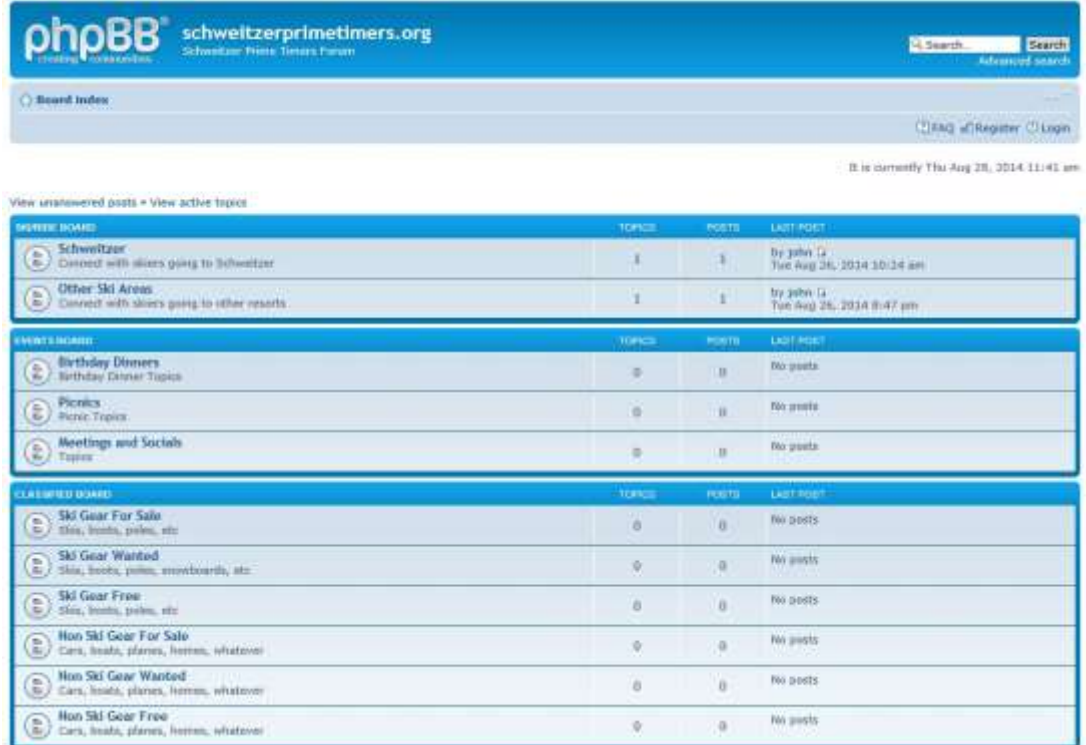

Currently the Prime Timers Forum has five boards:

- SKI/RIDE BOARD
- EVENTS BOARD
- CLASSIFIED BOARD
- GALLERY BOARD
- MISC BOARD

Within each board are the sub-forums. The topics (commonly called threads) come under the sub-forums and these are the places under which members can start their discussions or posts.

## <span id="page-4-0"></span>**3 Users**

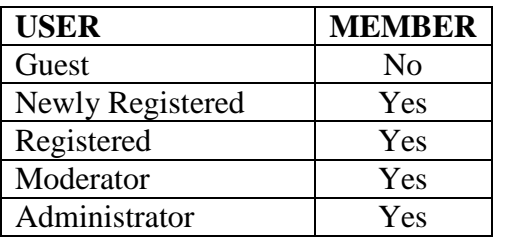

There are several types of users of the forum.

Any user is allowed to view the forum. Only members can make changes to the forum by creating topics and posting replies.

### <span id="page-4-1"></span>*3.1 Guests*

Whenever you first bring up the forum (via the **Forum** button), you are not logged in and therefore are considered a guest. Guest are allowed to view all of the forum but not make any changes.

### <span id="page-4-2"></span>*3.2 Newly Registered*

These users have recently registered with the forum. If they log in and post a reply, it will not be visible on the forum immediately. A moderator first needs to approve the post. This process may take anywhere from a few minutes to a day or more, so please be patient. The **newly registered** user will transition to a **registered** user after three post have been approved.

### <span id="page-4-3"></span>*3.3 Registered*

**Registered** users can log in and post replies and see them appear immediately. They no longer need to be approved.

### <span id="page-4-4"></span>*3.4 Moderators*

The **moderators** are users of the forum who are granted access to the posts and threads of all members for the purpose of moderating discussion (similar to arbitration), approving posts and also keeping the forum clean. Moderators also answer users' concerns about the forum, general questions, as well as respond to specific complaints.

### <span id="page-4-5"></span>*3.5 Administrators*

The **administrators** manage the technical details required for running the site. As such, they may promote (and demote) members to/from moderators, manage the rules, as well as perform any database operations (database backup etc.). Administrators often also act as moderators. Administrators may also make forum-wide announcements, or change the appearance of a forum.

## <span id="page-5-0"></span>**4 Navigating**

Anyone is allowed to navigate the bulletin board. You do not need to register and log in. To view the topics and posts beneath a sub-forum, click on any one of the sub-forums located in any of the five boards. For example we will select the Schweitzer sub-forum located in the SKI/RIDE BOARD by clicking on the **Schweitzer** name in the box as shown below:

**SKI/RIDE BOARD** 

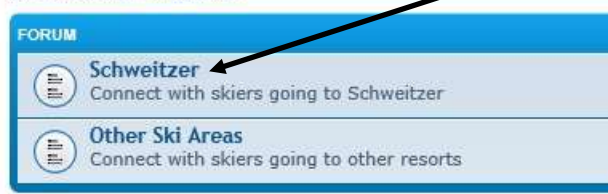

This should bring up the next lower level of topic boxes as shown below: To create a new topic, click on the **NEWTOPIC** button.

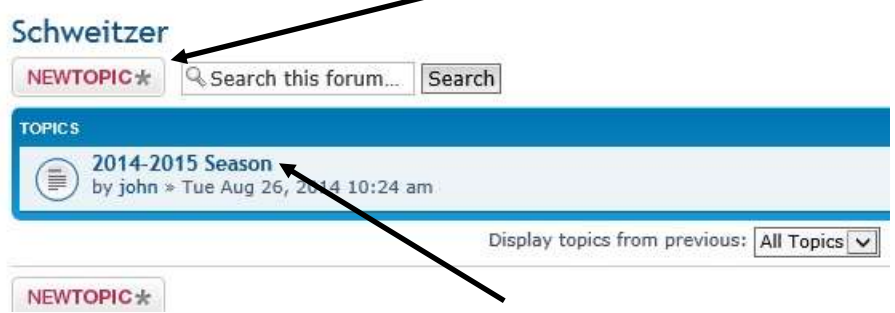

To look at the 2014-2015 Season Posts, click on the **2014-2015 Season** title in the box. This will bring up all the posts currently under that topic. Here is where you can read the posts.

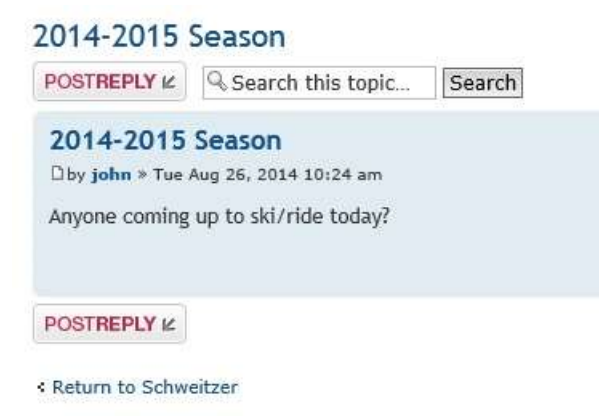

To return to the Schweitzer sub-forum, click on the "**Schweitzer**" link just below the PHPBB header on the left side.

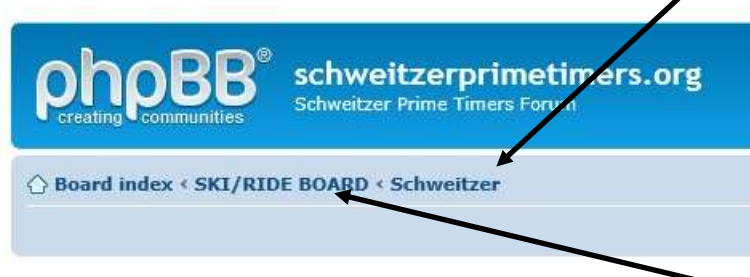

To return to the ski/ride board level, click on the "**SKI/RIDE BOARD**" link. To return to the main board index, click on the "**Board Index**" link.

# <span id="page-7-0"></span>**5 Registering**

The Prime Timers Internet forum requires users to be registered in order to actively participate. You must register to create a name and password. Registered users of the site are referred to as members and are allowed to create topics and reply to posts. To register, a new candidate must fill out a web form that includes a username (an alias), password, email, an access code and validation of a CAPTCHA code. You only need to register once. You must log in each time you want to add topics/posts to the forum.

Before you log in, you must register. To register, go to the Forum and click on the **Register** button in the upper right portion of the page.

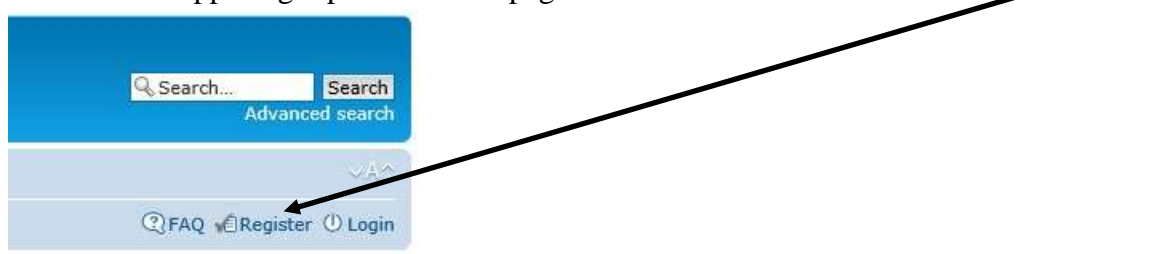

This will bring up a page of Terms that you must agree to.

You agree not to post any abusive, obscene, vulgar, slanderous, hateful, threatening, sexually-orientated or any other material where "schweitzerprimetimers.org" is hosted or International Law. Doing so may lead to you being immediately and permanen' if deemed required by us. The IP address of all posts are recorded to aid in enforcing these conditions. You agree that "schweit close any topic at any time should we see fit. As a user you agree to any information you have entered to being stored in a data third party without your consent, neither "schweitzerprimetimers.org" nor phpBB shall be held responsible for any hacking atte

I agree to these terms | I do not agree to these terms

Read the terms and if you accept them click on the **I agree to these terms** button. This will bring up the registration web form page.

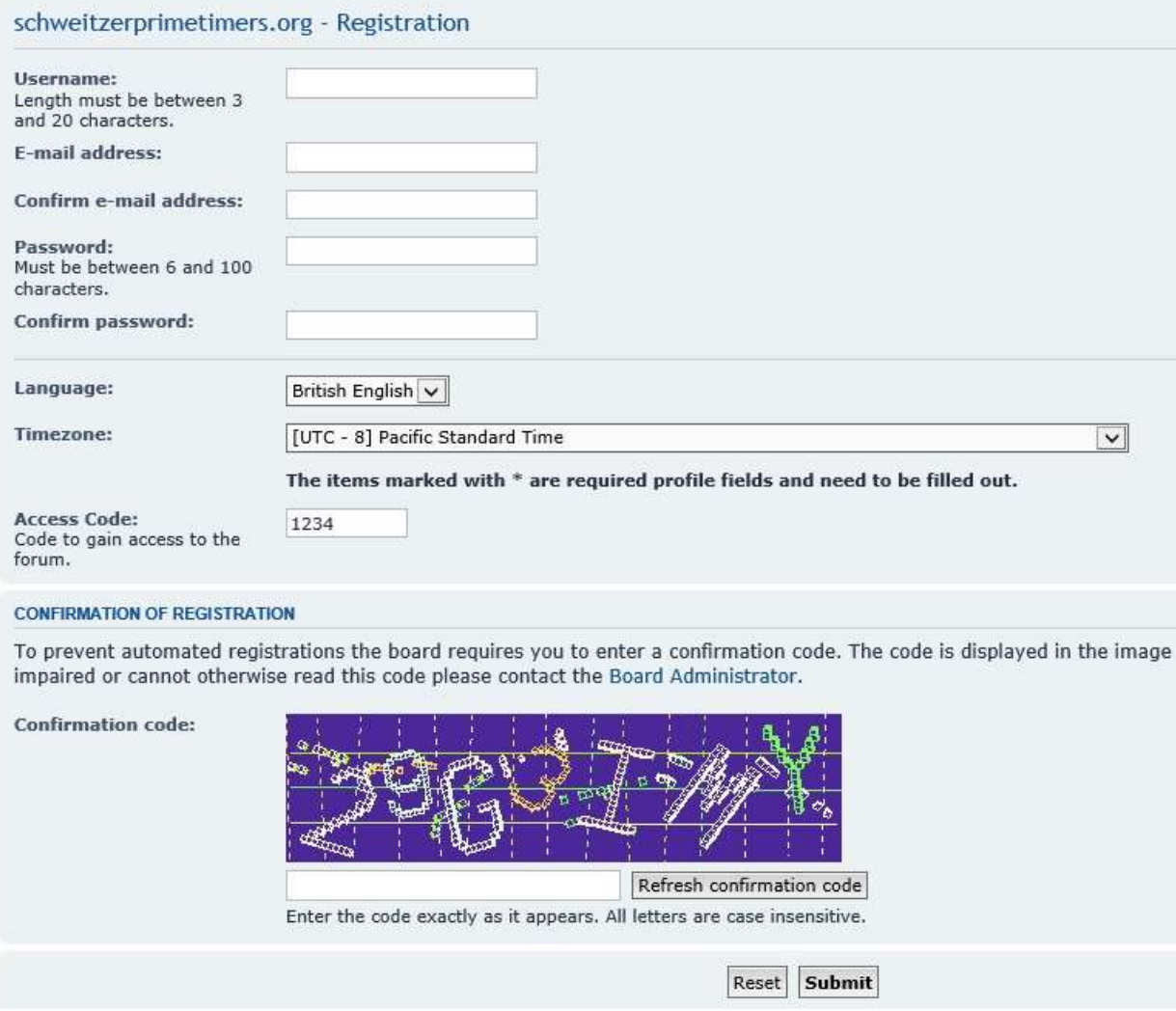

You must fill out this form and successfully submit it to become a new member.

#### **Username:**

The Username is really an alias. Pick names that don't identify you to world, but maybe to the club (try to avoid first/last names). Use nicknames, first names, first names with first letter of last name, last name with first letter of first name, etc.

#### **E-mail address:**

Enter your email address. This should be a real email that you use. If you ever forget your password, this email will be used to send you a new temporary password. Moderators will check this email before allowing you to transition from a **newly registered** to a **registered** member.

#### **Password:**

Select a password to use with your **Username** to prevent others from logging in as you.

#### **Confirm Password:**

Retype your password to double check it.

**Language:** Select the language you wish to use.

#### **Timezone:**

Select the time zone you want displayed when you log in and view the forum.

#### **Access Code:**

This is a special code you must enter to be registered. You can get this code from one of the officers of the club. It prevents outsiders from posting messages on our forum. Be sure to delete the initial value "1234" already in the box, before entering the code.

#### **Confirmation Code:**

To prevent automated registrations the board requires you to enter a confirmation code. Type the letters and/or numbers you see in the box below the CAPTCHA. If you have trouble reading the CAPTCHA, click on the **Refresh confirmation code** button to get a new one. After filling in all the entries, go to the bottom of the page and click on the **Submit** button.

This should bring up the confirmation page below.

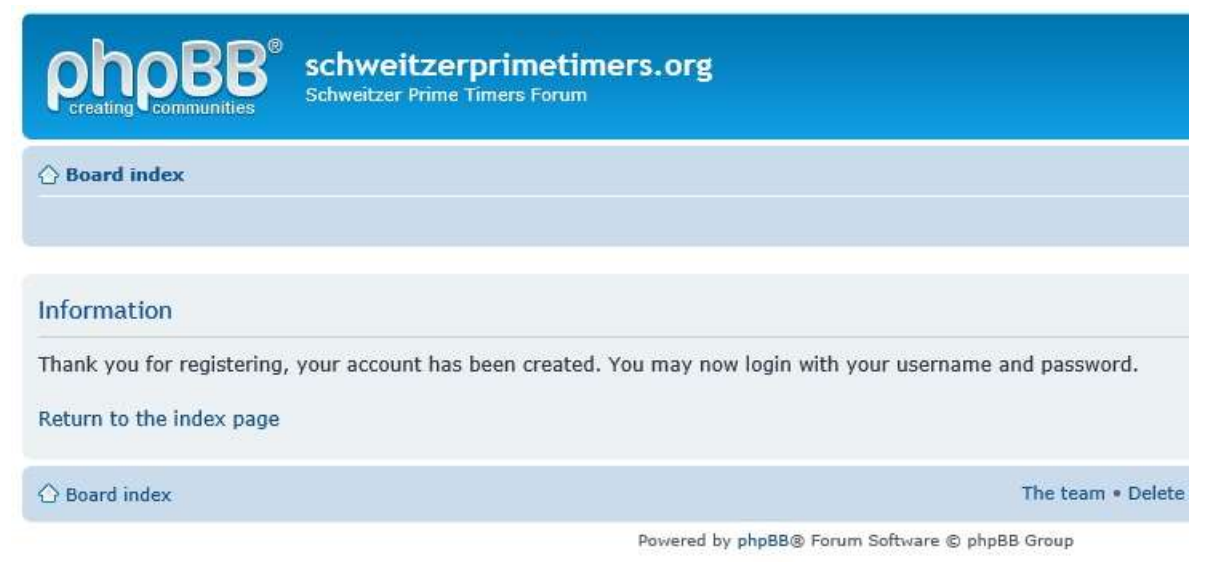

If you see the web form page again instead, look for error messages at the top (in red), fix the problem and hit the **Submit** button again. You will not be registered until you see the confirmation page displayed above.

After you have successfully registered you are now a member and can log in.

## <span id="page-10-0"></span>**6 Logging In**

After you have registered you can log in. Being logged in lets you create new topics and reply to posts. Click on the **Login** button in the upper right corner of the forum page.

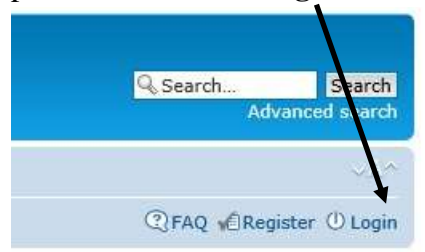

This brings up the login page displayed below.

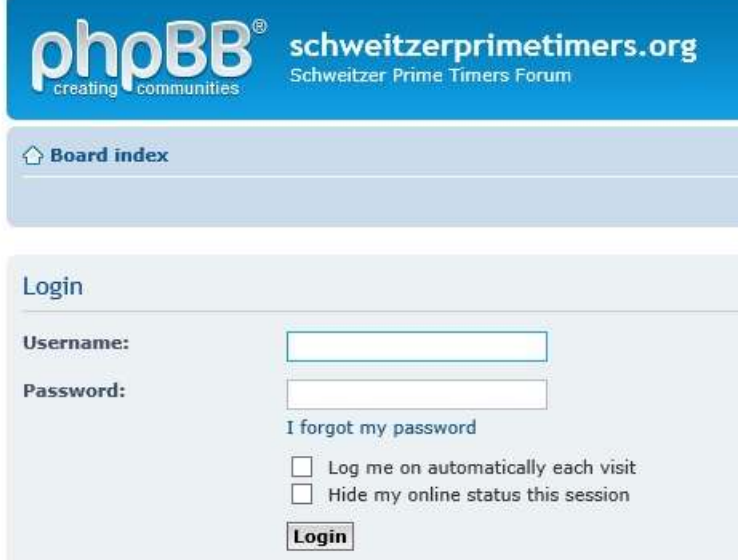

Enter the Username and Password created during the registration process. If the login was successful, a message will appear indicating so.

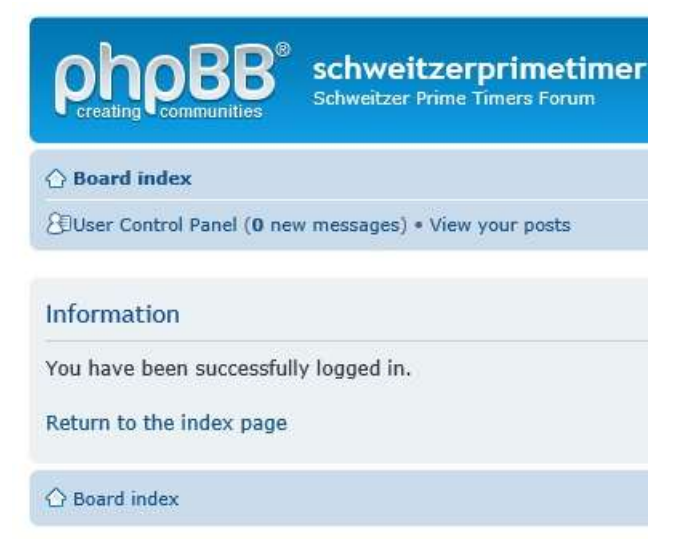

Then in about 5 seconds the display reverts to the previous view with several differences.

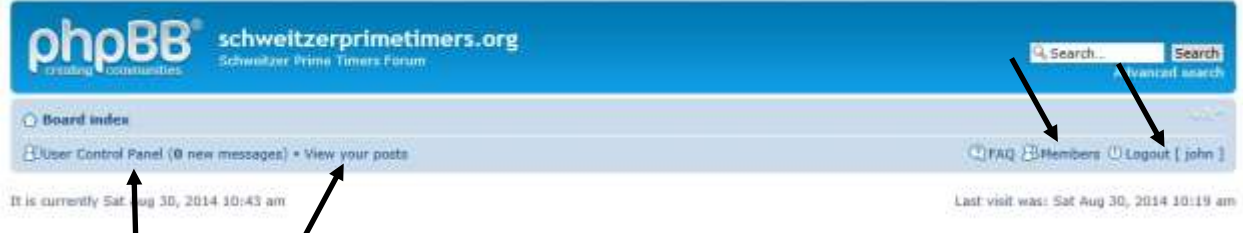

On the left side there will be two new links:

- **User Control Panel(0 new messages)**
- **View your posts**

On the right side there are two new/different links:

- **Members**
- **Logout[john]**

### <span id="page-11-0"></span>*6.1 User Control Panel*

The User Control Panel is where the user can enter Profile information, adjust his Board Preferences, change his password, receive and send private messages, etc.

#### <span id="page-11-1"></span>*6.2 View your posts*

Click on this link to display all the posts you have made.

### <span id="page-11-2"></span>*6.3 Members*

Clicking on the Members link will bring up a page that displays all the current members registered with the Schweitzer Prime Timers forum.

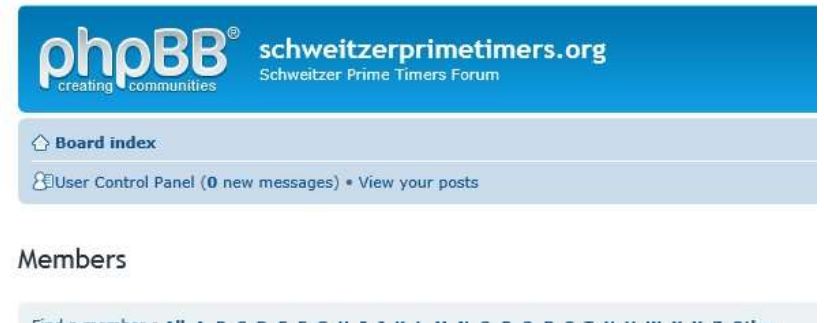

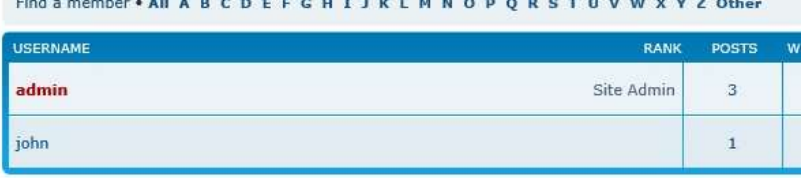

### <span id="page-12-0"></span>*6.4 Logout [username]*

After a user logs in, the login message on the right side will be replaced with a **Logout[Username]** message. Click on this link to log out of the forum.

# <span id="page-13-0"></span>**7 Changing Passwords**

While logged in, a user can change his/her password through the **User Control Panel**. Clicking on the link brings up the display below.

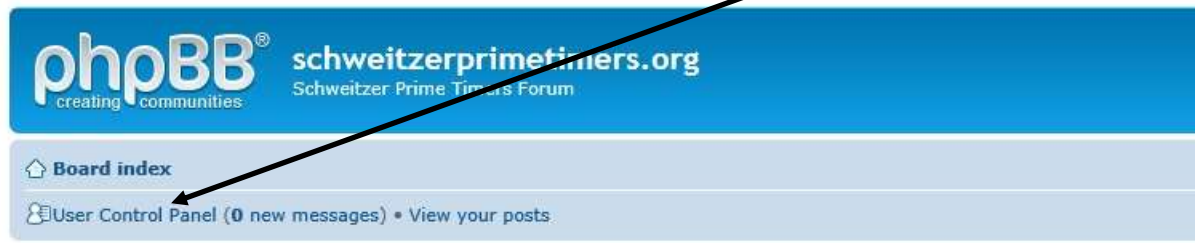

#### **User Control Panel**

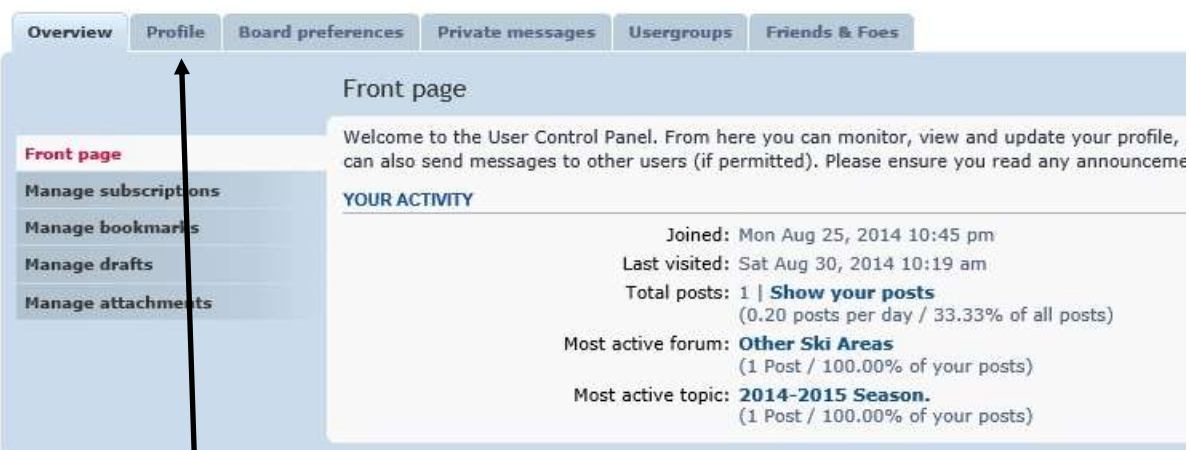

# Click on the **Profile** Tab.

This brings up the Profile board. Click on the **Edit Account Settings** tab.User Control Panel

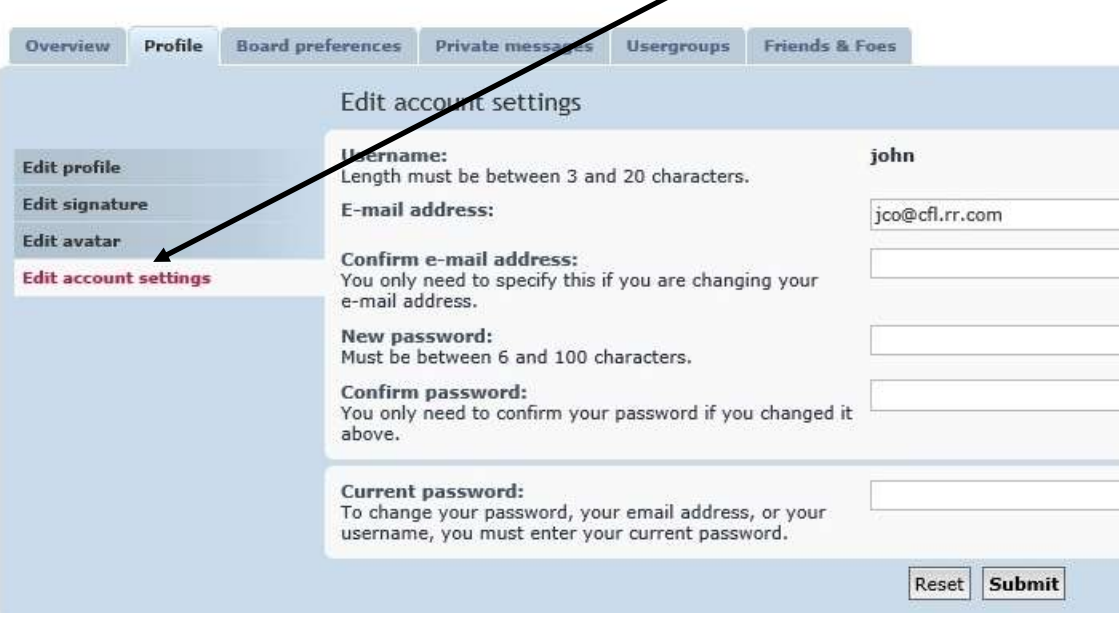

Enter the new and old passwords and click on the **Submit** button. The password will be changed.

## <span id="page-15-0"></span>**8 Creating a New Topic**

A topic (also called a thread) is a collection of posts, usually displayed from oldest to latest. A topic is defined by a title and an opening or original post, which opens whatever dialogue or makes whatever announcement the poster wished. A topic can contain any number of posts, including multiple posts from the same members, even if they are one after the other. Before creating a new topic within a sub-forum, look for topics that may be similar or the same and reply to posts under them instead.

Now let's create a new topic. First you must select a sub-forum where you wish to place the topic. For our example we will place a new topic in the **Ski Gear For Sale** sub-forum.

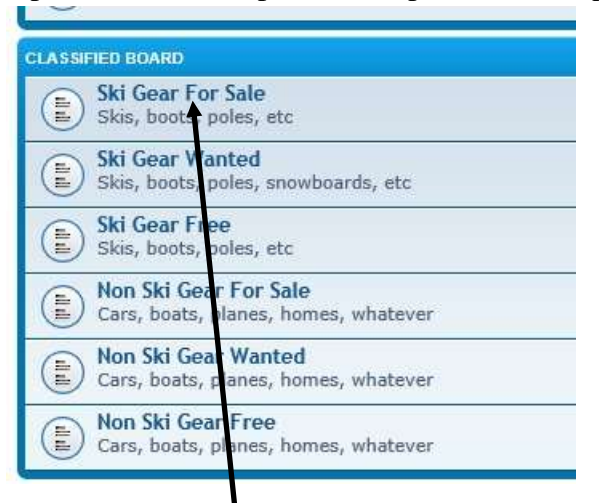

Click on the **Ski Gear For Sale** entry to see what topics are already there. This will bring up the **Ski Gear For Sale** sub-forum below.

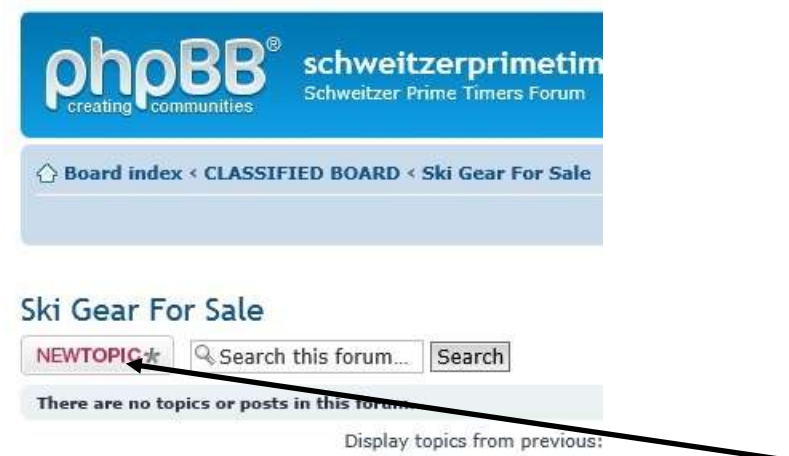

As you can see there are no topics within this sub-forum. Click on the **NEWTOPIC** button to start creating a new one. This will bring up the POST A NEW TOPIC page.

#### Ski Gear For Sale

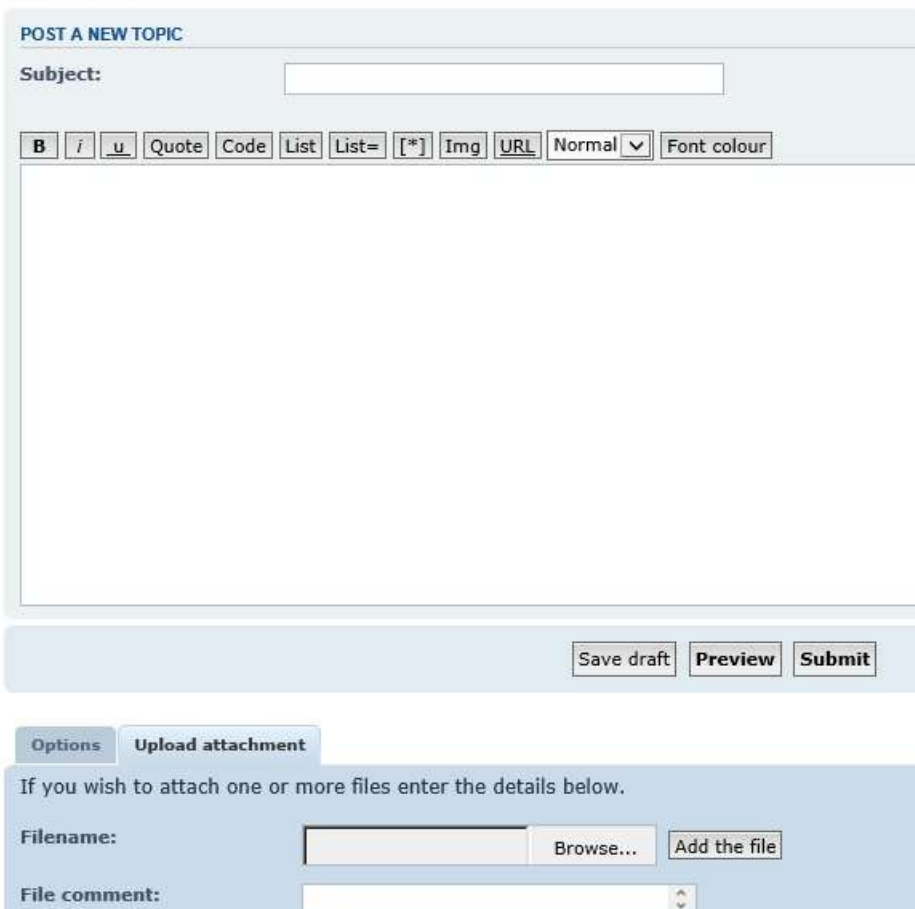

Click in the **Subject** box and type in a subject (for example: Ladies Skis Poles). This is the main title of the Topic and will show up in all subsequent posts. Next click in the large box and type in your post (for example: Used black 40" long, good condition. \$10.00). Then click on the **Submit** button below the large box.

You should see the following display.

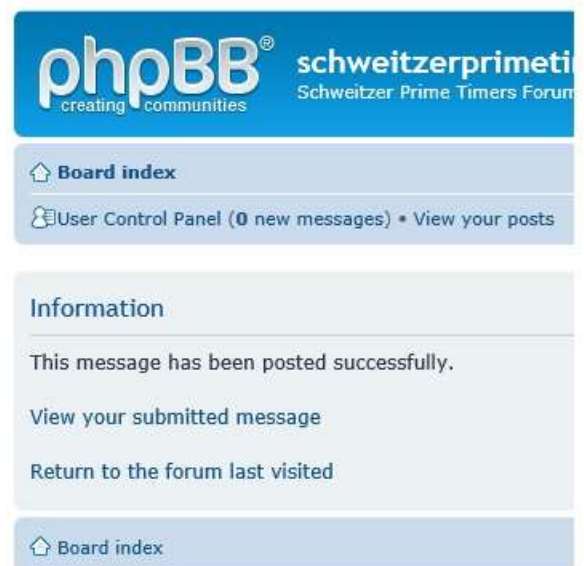

Click on the **View your submitted message** link to see your new topic.

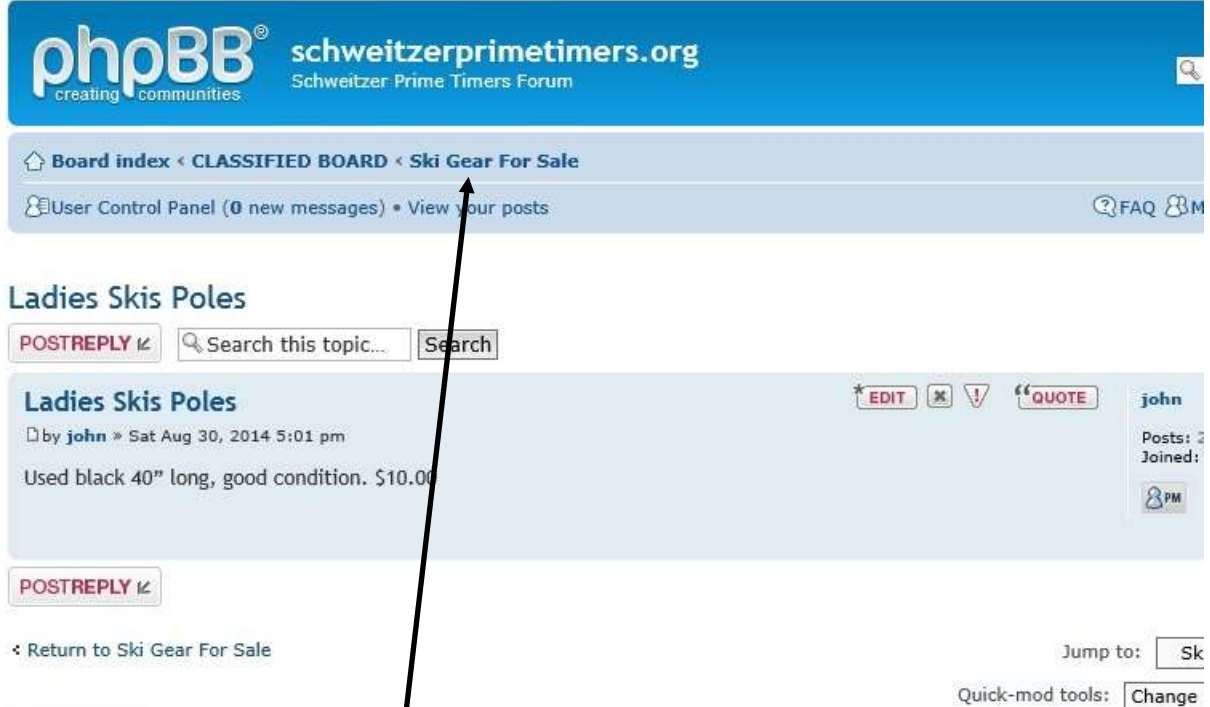

Now if you click on the **Ski Gear For Sale** sub-forum, you will see the new topic that was just added to the sub-forum.

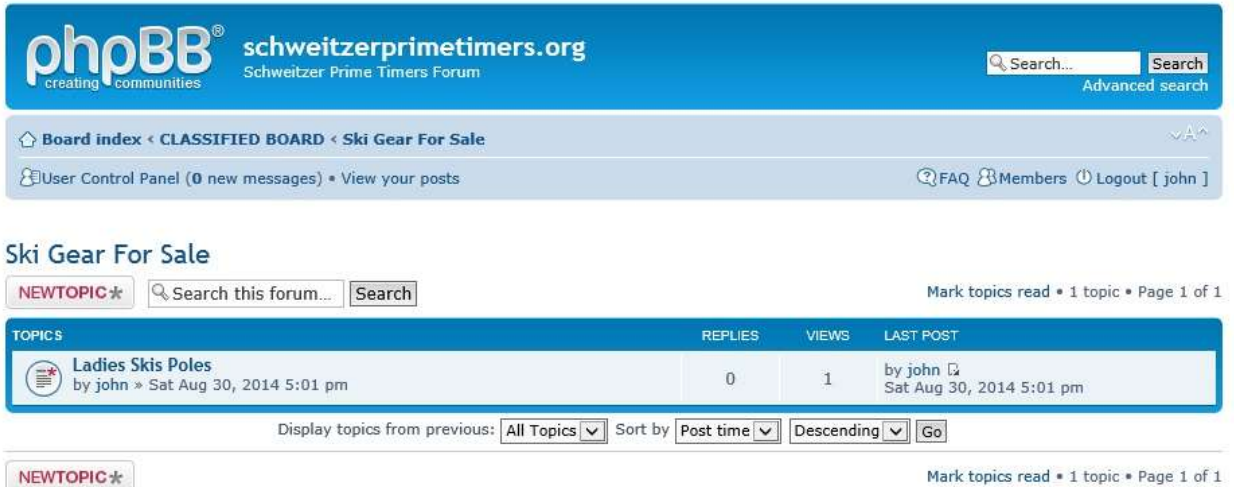

Now you have completed creating a new topic. Other members of the forum will be able to see and respond to this new topic.

# <span id="page-19-0"></span>**9 Posting a Reply**

A *post* is a user-submitted message enclosed into a block containing the user's details and the date and time it was submitted. Members are allowed to edit or delete their own posts. Posts are contained within topics, where they appear as blocks one after another. The first post starts the topic. Posts that follow in the thread are meant to continue the discussion about that topic, or respond to other replies.

Now let's create a new post. First you must select a sub-forum where you wish to place the post. For our example we will respond to a topic in the **Ski Gear For Sale** sub-forum.

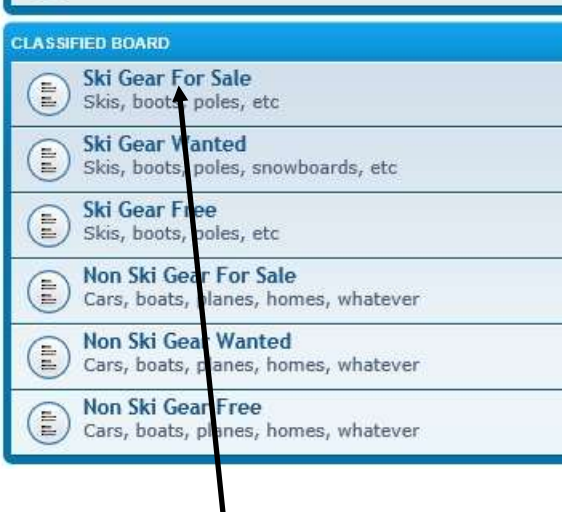

Click on the **Ski Gear For Sale** entry to show all the topics. This will bring up the **Ski Gear For Sale** sub-forum page below.

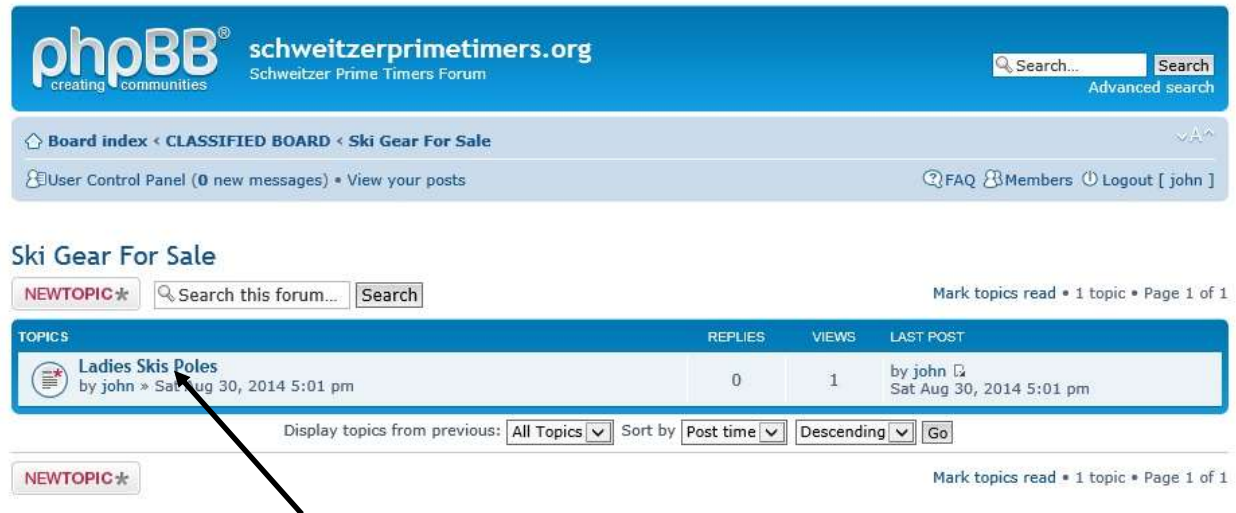

We see a topic **Ladies Ski Poles** in the **Ski Gear For Sale** sub-forum, that we want to respond to. Click on the **Ladies Ski Poles** link. This will display the topic thread below.

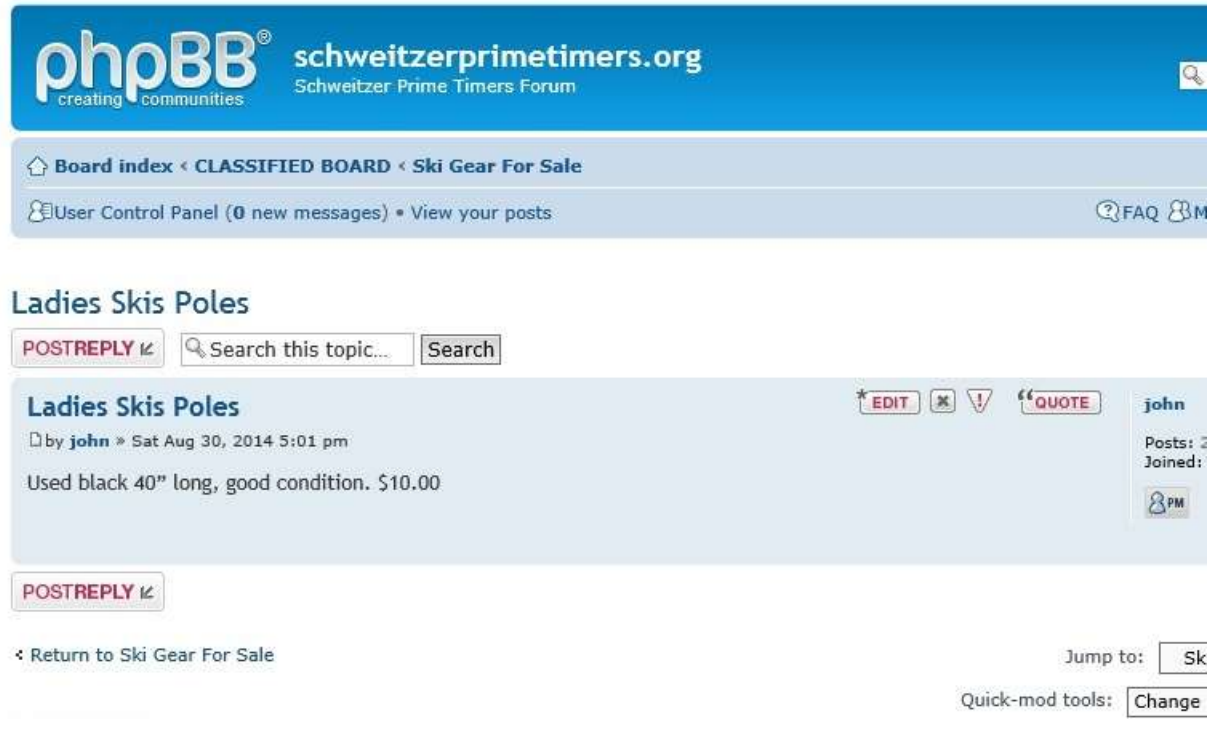

We may like to buy these poles. So we will respond to the topic by posting a reply. Click on the **POSTREPLY** button above. This will bring up the **POST A REPLY** page below.

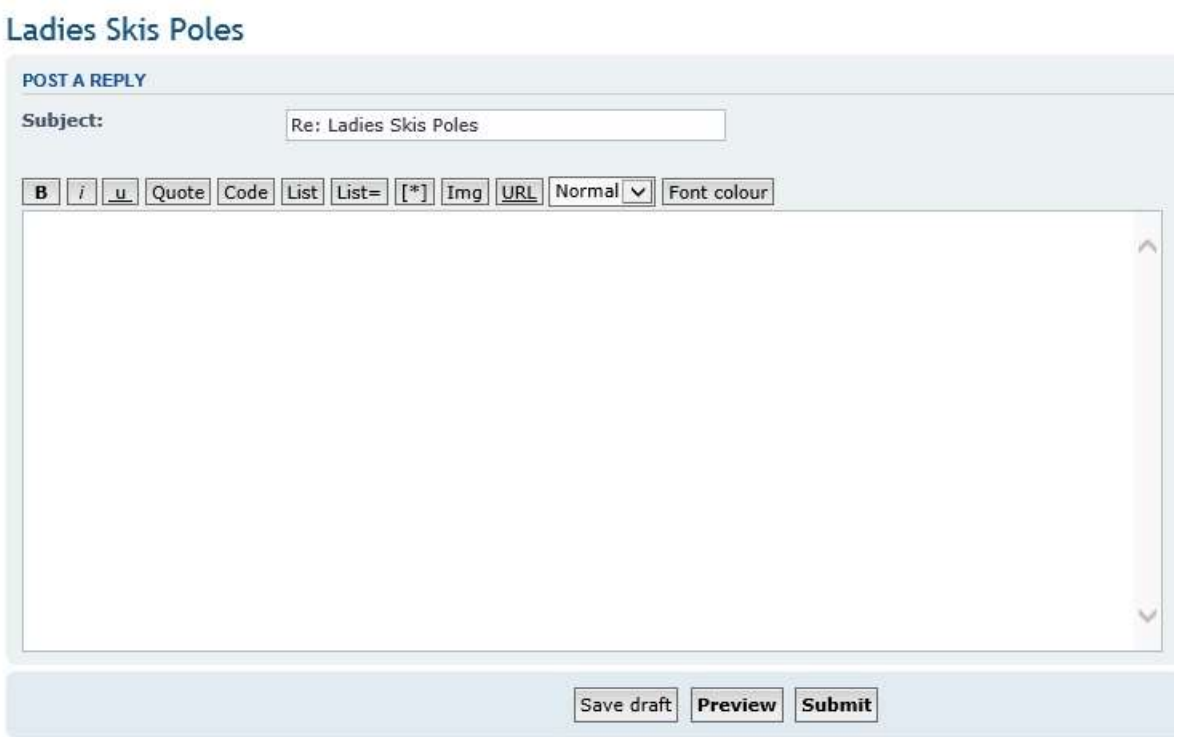

Enter your reply in the large box and then click on the **Submit** button at the bottom of the page. A new page will pop up saying: **This message has been posted successfully**.

Click on the **View your submitted message** link. This will bring up the Topic with all posts.

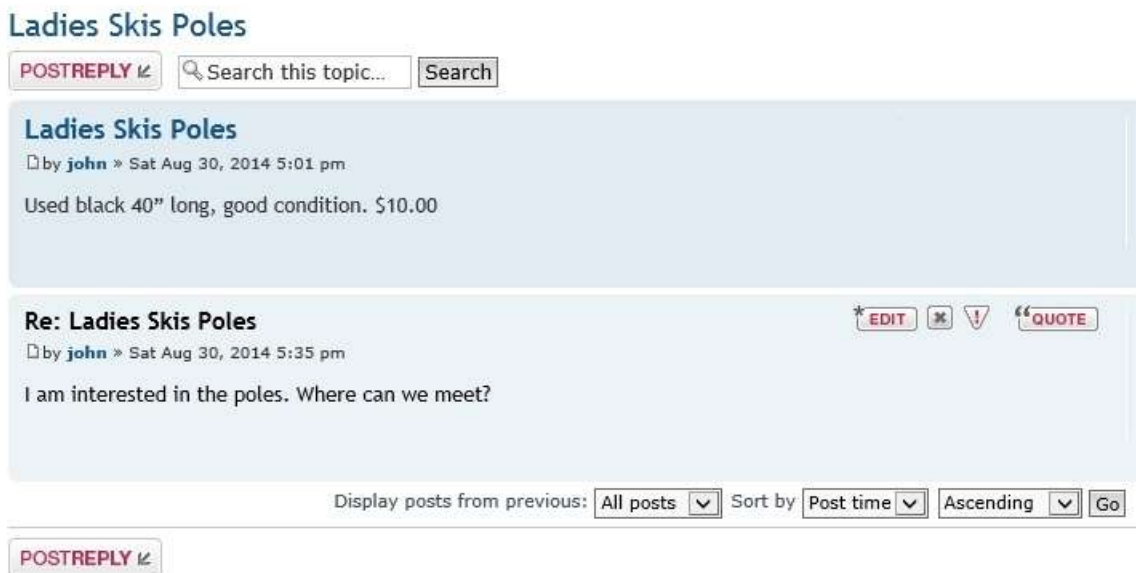

Hopefully, the person that created the topic will post another reply with a meeting place, email, etc.

## <span id="page-22-0"></span>**10 Including Photos**

Whenever you post a reply or create a new topic you can also include photographs with the post. We will go back and add a photo to the post we created in the **Posting a Reply** section. Adding a photo afterwards or during the creation of a topic or posting of a reply is the same.

To include a photo within an existing topic or post, return to the original post. You must be logged in and be the owner of the post to do this.

Click on the **Ski Gear For Sale** entry to view the topics. Then click on the **Ladies Ski Poles** Topic. This will bring up all the posts currently under that topic.

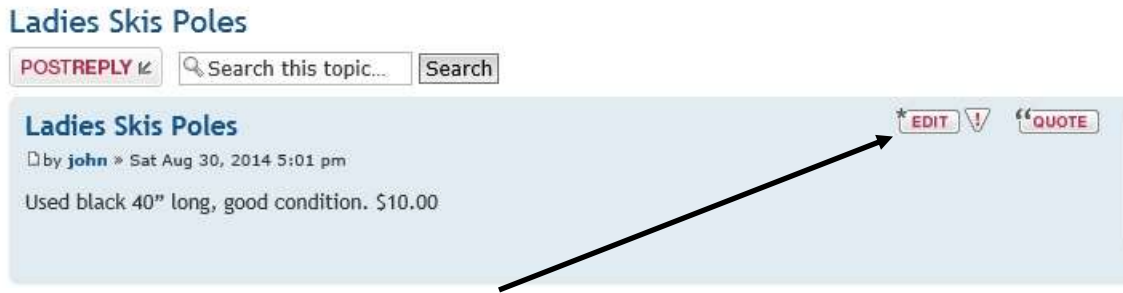

Go to the top post and click on the **EDIT** button. This brings up the **EDIT POST** page.

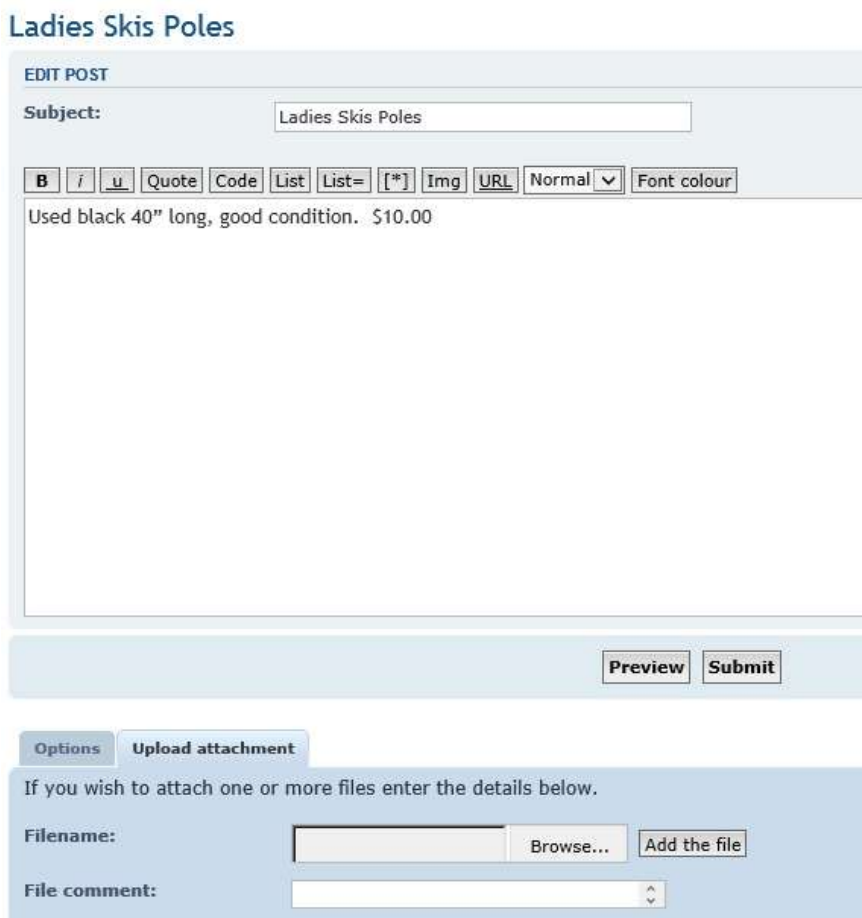

Go down to the bottom and click on the **Upload attachment** tab.

Either enter the filename of the photo to include or use the Browse button to locate the file.

If you use the browse button, make sure a directory/filename appears in the box when done. Add a file comment if you want.

Next, click on the **Add the file** button. This brings up the following page.

#### Ladies Skis Poles

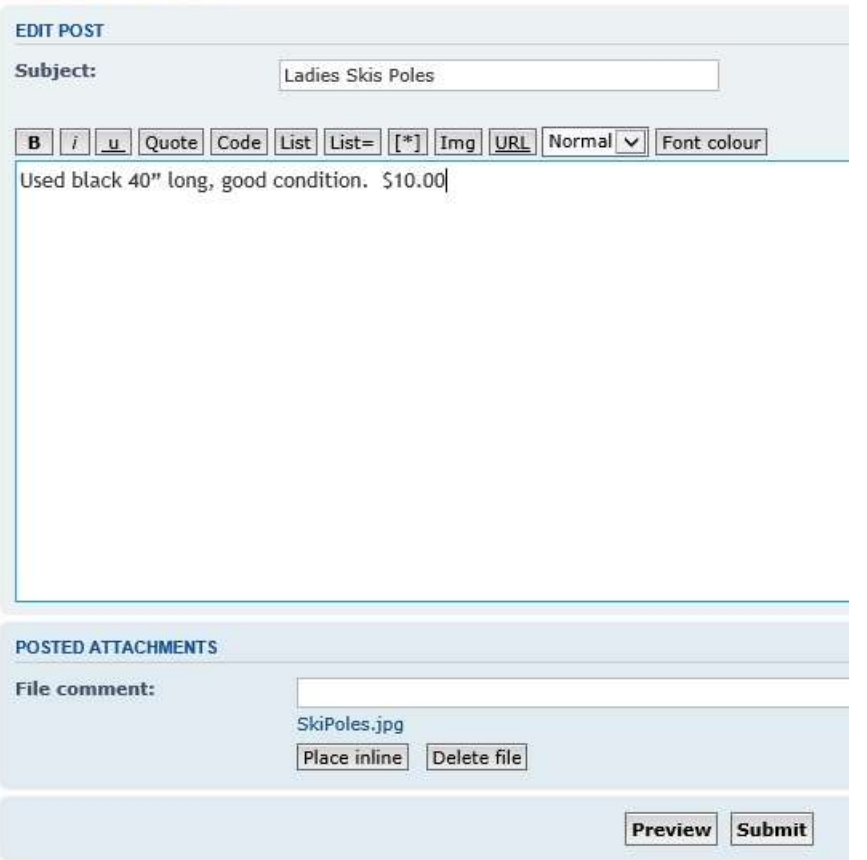

A new box appears at the bottom called **POSTED ATTACHMENTS**. The file name should be in this box. The image does not appear.

Next, if you wish to put the image somewhere specific in your text, go place the cursor on the text (click on it) and then click on the **Place Inline** button. Otherwise, skip this step. Next click on the Submit button.

Wait 5 seconds and your image should appear in the post as depicted below.

#### Ladies Skis Poles

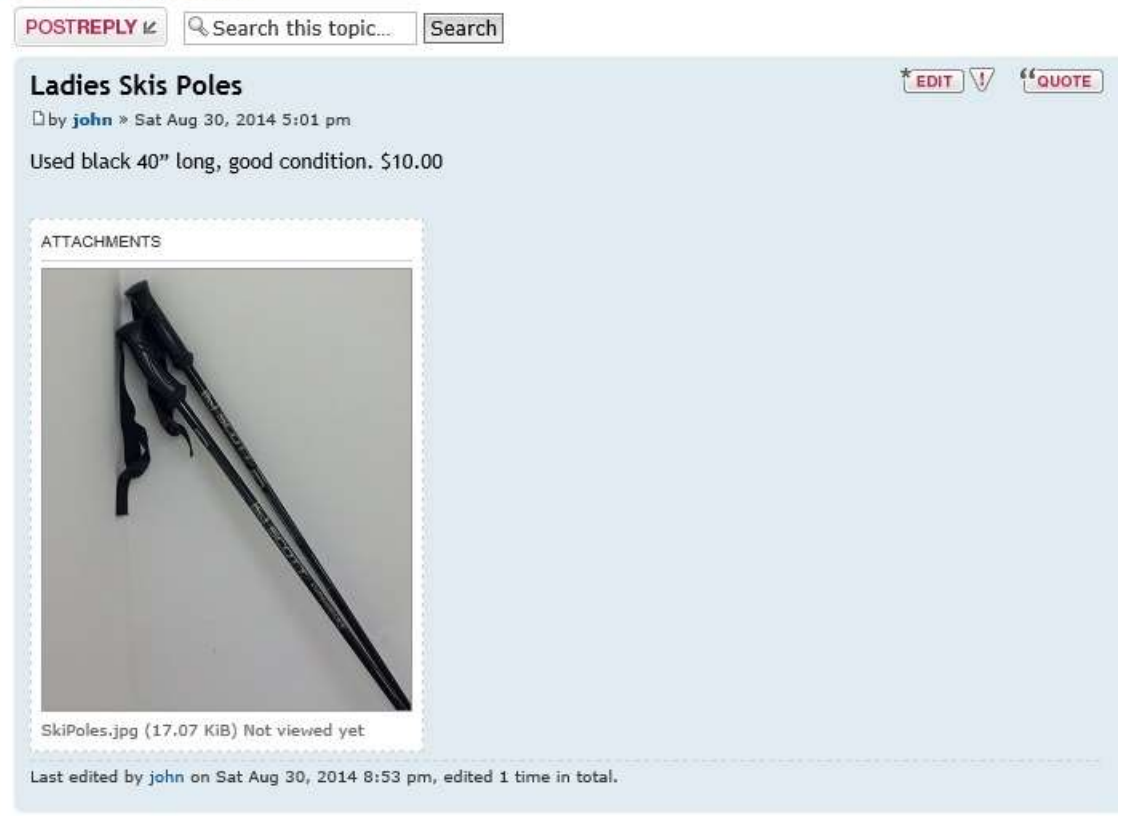

You now have a photo embedded within you post.

## **Attachment Notes**

Here are some notes about using attachments. Specifically, jpeg photos copied from a camera or cell phone.

- The maximum images size is 100kbytes.
- The maximum number of Attachments allowed per post is 3.
- Use compressed image types such as jpeg.
- Always take photos in landscape mode, do not tilt the camera 90 degrees and then later rotate the image back again. Just crop the image to make it look like a portrait. Otherwise, images may get improperly rotated by iPads and iPhones, but appear correct on a PC.

## <span id="page-25-0"></span>**11 Rules**

Remember this forum is supposed to be a fun addition to the club. Please do not start up controversial/heated arguments (social issues, political issues, etc). Please do not attack other members or post offensive messages.